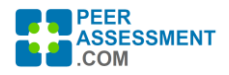

#### **QUESTION MANAGEMENT** Page **1** of **3**

**Back** 

#### **Manage Questions At a Glance**

Question management is designed to be fast and easy. Simply (a) select the "Question Sets" your class needs, then (b) edit the wording of specific questions if needed. See the **[Question Library](https://peerassessment.com/question-library/#1549491770119-89184eaf-6c4c)** to review the variety of Question Sets we have available. If you need a new Question Set, however, just send me the questions and I'll happily create it for you. You cannot yet develop a new question set in the system yourself, but you are helping us build a shared repository of high quality questions for everyone to use.

# **QUESTIONS**

❶ OUESTIONS An assessment is composed of the questions you identify here. The entire collection of que... Show More  $\sim$ 

the Question Library.

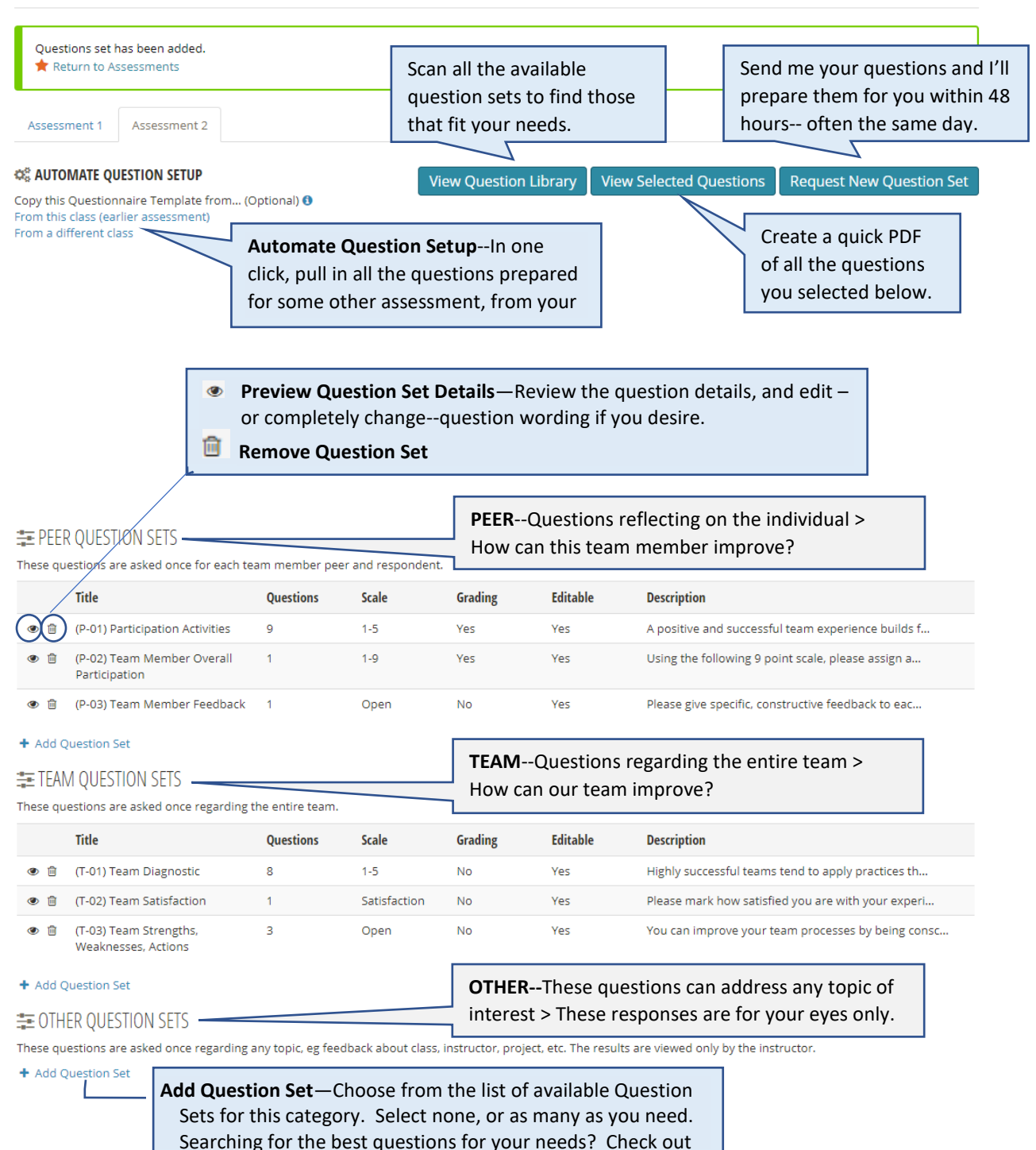

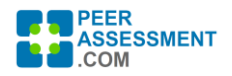

### **QUESTION MANAGEMENT** Page **2** of **3**

## **Modifying Questions**

You may edit the wording of any question to the degree you wish. It may be a simple change, such as adding "online" to the question "Attends team meetings?" to clarify for an online class. Or, you could completely change the meaning from a question about attending meetings to be about demonstrating respect for teammates for example.

## **Editing Question Wording**

Editing the wording of a question takes a couple quick steps. (a) Preview the Question Set details, then (b) Click on Edit. After you make your changes, click on the Check Mark and press Save Changes.

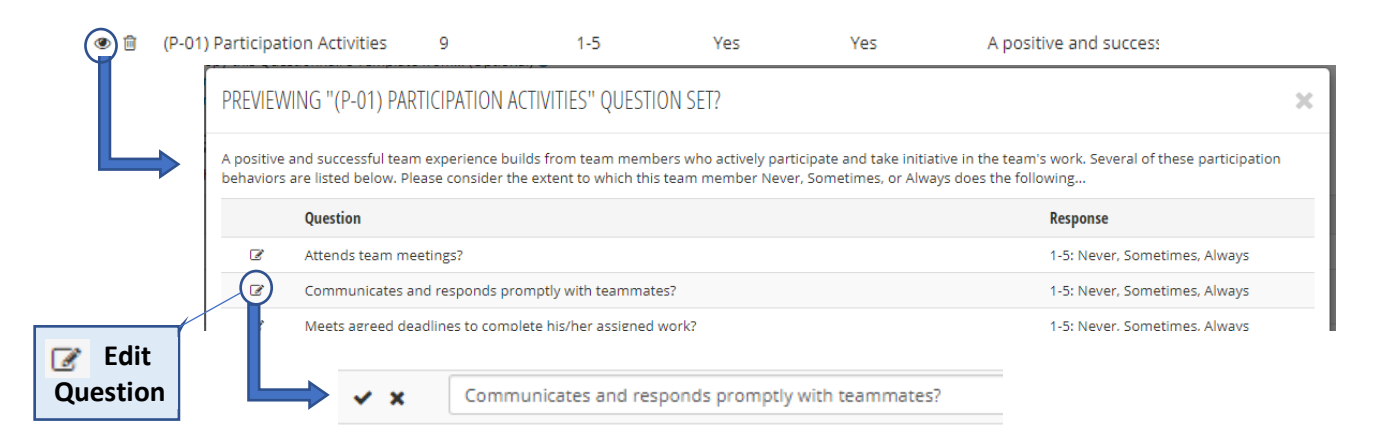

#### **Reusing Edited Questions**

Note the flexibility of reusing edited questions. When you edit a question, it is modified only on the current assessment you are in. However, you can easily reuse it for other assessments in two ways.

- **Add New Assessment**--When you *Add a New assessment* directly after this one, all your selected question sets and changes will roll forward to the new assessment. For example, if you modified questions in Assessment 2, selecting Assessment 1 Assessment 2 + New Assessment *Add New Assessment* will create, then roll forward your changes, to Assessment 3.
- **Automate Question Setup**--On the *Manage Questions* screen for any Assessment, you may copy the entire questionnaire—all the selected question sets and question changes—from any other Assessment for this class or for any other class that you or a colleague has taught. It will prompt you for the term, course, section, and assessment #.

### CE AUTOMATE QUESTION SETUP

Copy this Questionnaire Template from... (Optional) <sup>(1)</sup> From this class (earlier assessment) From a different class

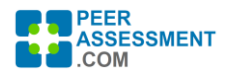

## **Types of Questions**

The **[Question Library](https://peerassessment.com/question-library/#1549491770119-89184eaf-6c4c)** contains a growing variety of Question Sets. Each Set holds from 1 to 12 or more questions. The Sets are organized generally into three Categories, then further sorted in areas by the numbering: General Purpose (0-99), Custom Developed (100-199), and Special Purpose (200-299).

## **Question Categories**

The three categories of questions-- Peer, Team, and Other--are important because they have different types of behaviors.

- a. **Peer Questions** Use Peer Questions to encourage students to reflect on each member's team-oriented behaviors and contributions, and to give one other constructive feedback. Each student answers these questions about himself/herself and each of their team members. The system prompts them to address each person. Results can be shared with the student in an anonymous format via the Student Report (and non-anonymous in the Instructor Report). Also, quantitative Peer Question Sets are summarized on the Grade Report.
- b. **Team Questions** Use Team Questions to encourage teams to examine their processes and reflect on how they can work together more effectively. A student will answer these questions once, about the entire team. These questions assess the team overall, its strengths and weaknesses. Results can be shared with the student in an anonymous format.
- c. **Other Questions** —Other Questions can serve a variety of uses, from confidential feedback about the team, to feedback about the project itself, or even quiz questions for grading or to survey student reactions to PeerAssessment.Com. A student will answer these questions once, and the results will go only to the instructor.

# **Types of Responses**

There is a limited number of response types for questions although new ones can be constructed.

- Scaled
	- o 1-5 Scale, Labeled: Never, Sometimes, Always
	- o 1-5 Scale, Labeled: Very Unsatisfied, Somewhat Satisfied, Very Satisfied
- Numeric
	- o Allows student to enter a number as the rating between 1 and whatever Maximum Number you set.
- Open
	- o Allows student to write out their response. The answer can be up to 10,000 characters in length.

On the Manage Questions page you can see at a glance general information about the question sets you have selected.

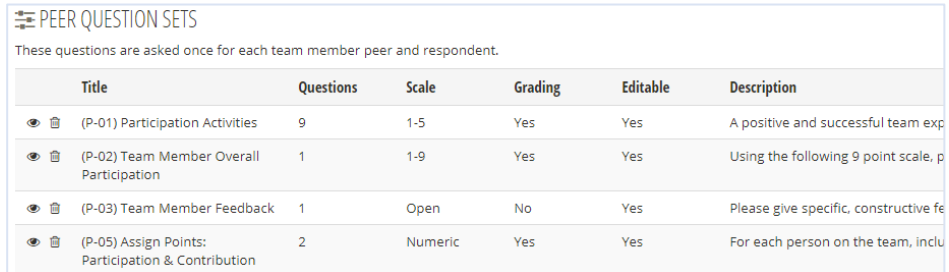